## **LEP Population Data Guide**

- 1. [Go to the census data website](https://data.census.gov/cedsci/)
- 2. Search for table "C16001" in the explore data search bar and click on that result:

# **Explore Census Data**

The Census Bureau is the leading source of quality data about the nation's people and economy.

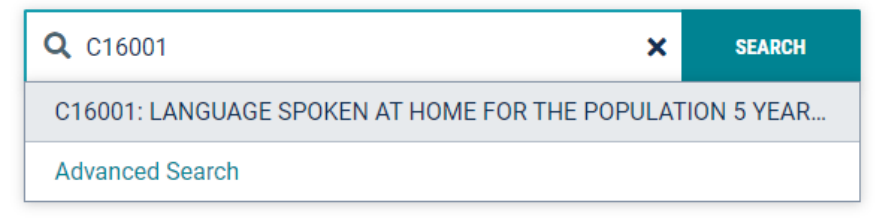

3. That should bring you to the below page. Click the drop down menu by "Product" and ensure that the latest 5-Year survey is selected, as well as de-selecting the "Margin of Error" button, as that is not needed:

LANCUACE CROWEN AT HOME FOR THE BODILLATION E VEADS AND OVER

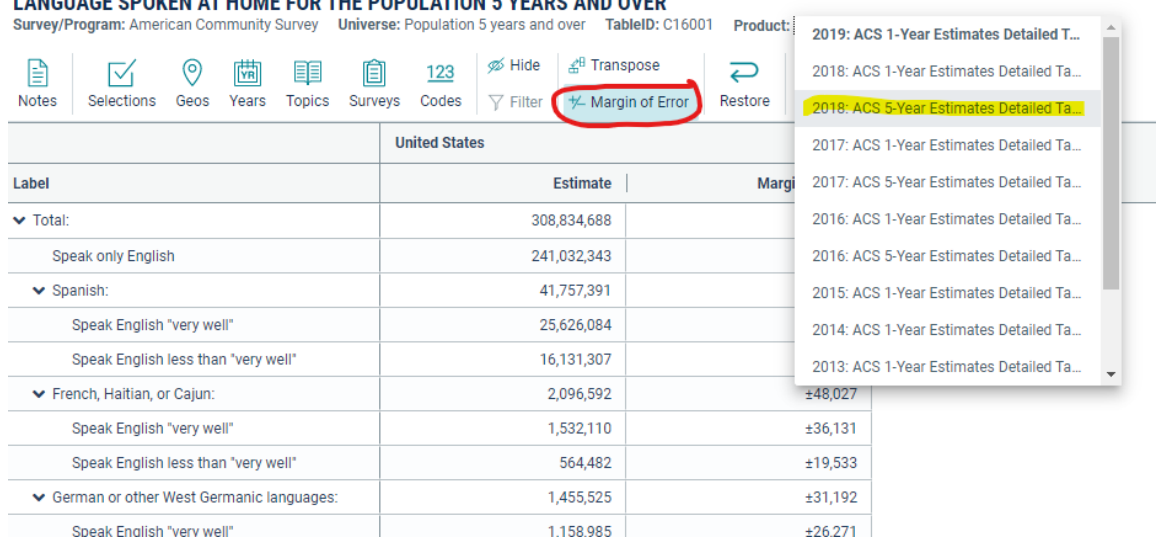

4. Next, click on "Geos" and select "County":

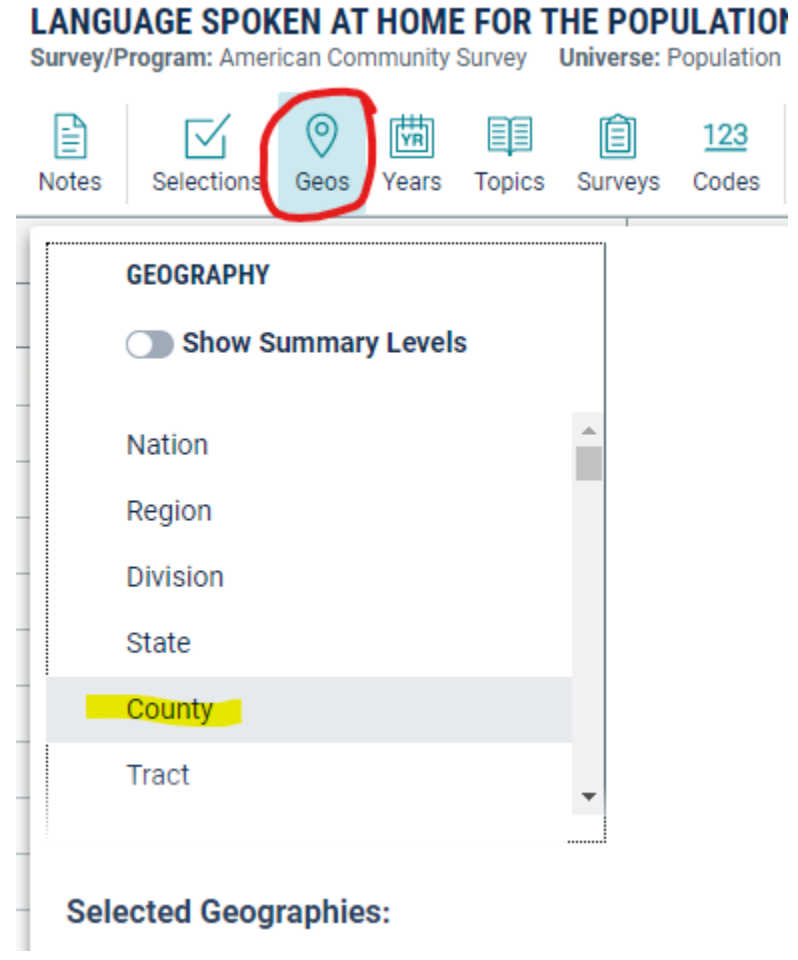

5. Now search for or scroll through until you find Missouri and select that:

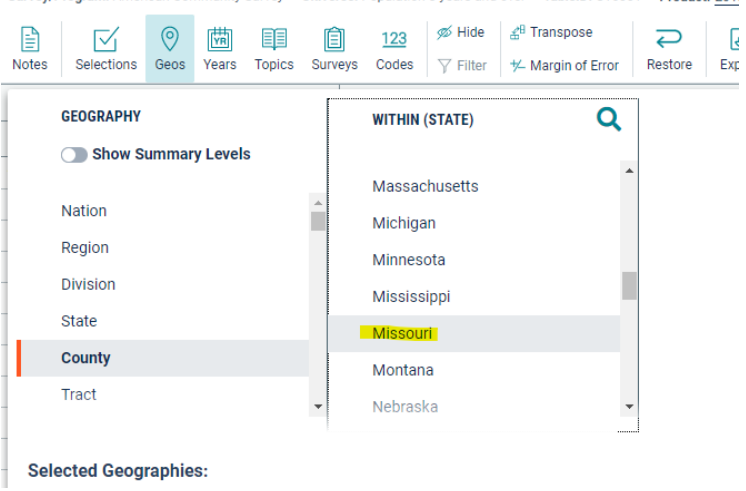

6. Now, go through and select the county or counties within your service area, your selections will be shown at the bottom:

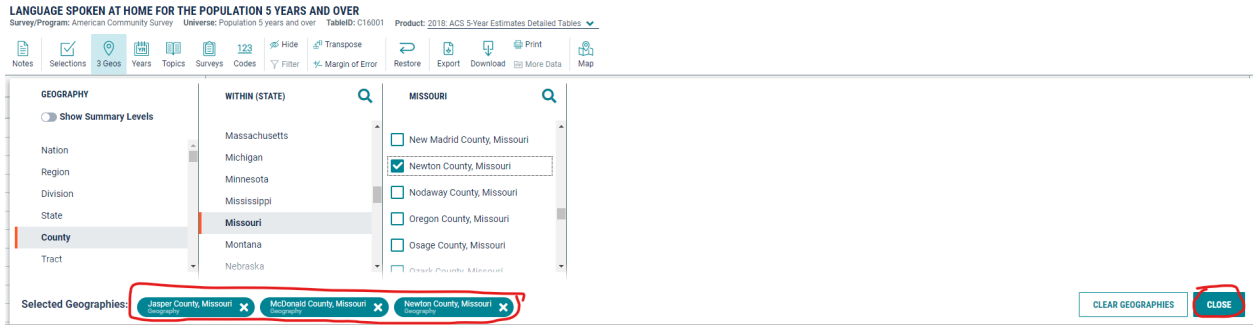

7. After you hit close, you should see something similar to this, where you will select the "Export" button.

LANGUAGE SPOKEN AT HOME FOR THE POPULATION 5 YEARS AND OVER<br>Survey/Program: American Community Survey Universe: Population 5 years and over TableID: C16001 Product: 2018: ACS 5-Year Estimates Detailed Tables V

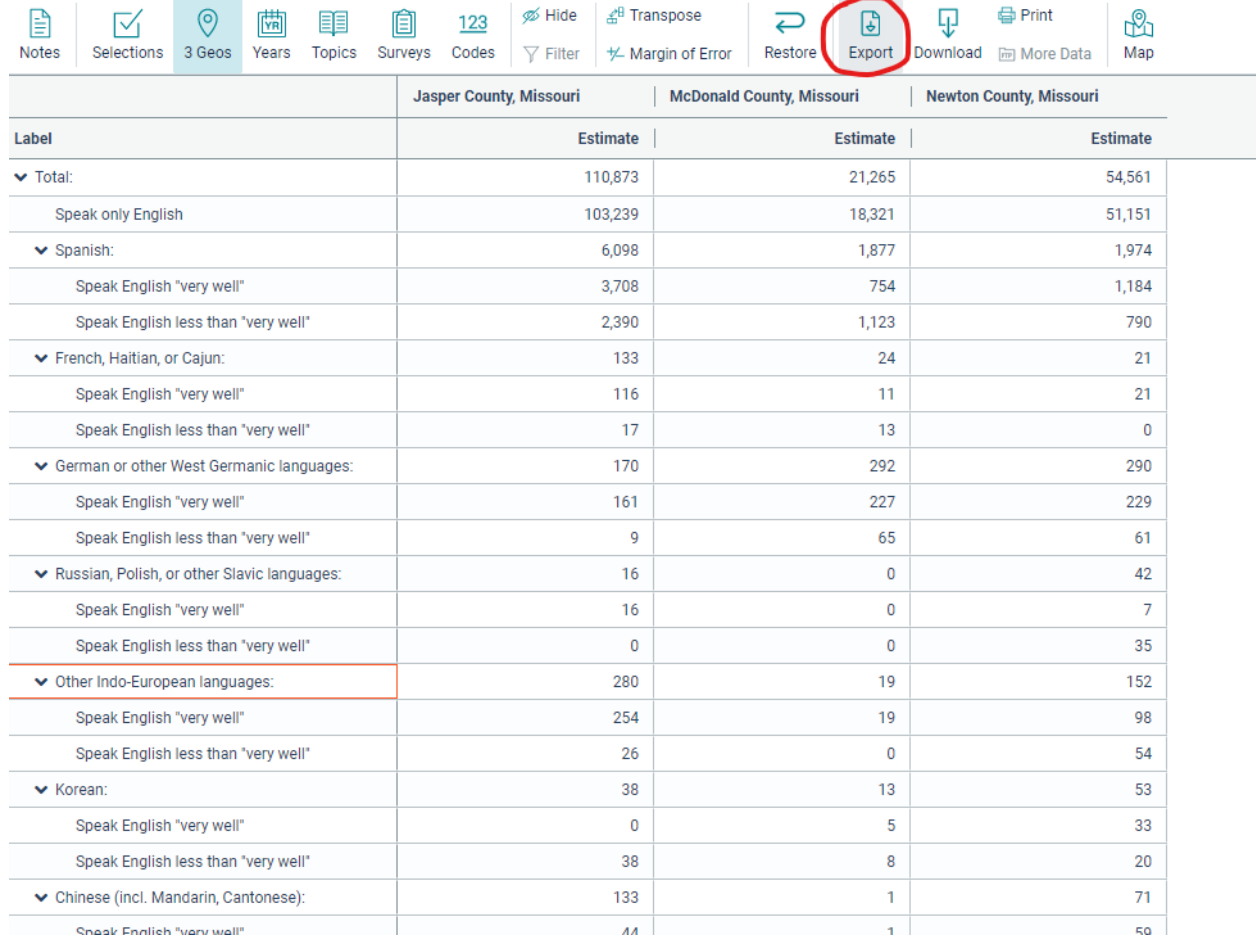

8. Choose "Export to CSV"

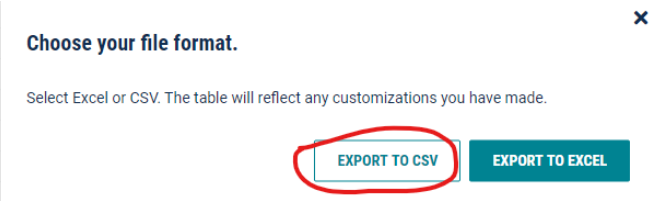

9. Open the CSV file once it has completed the download. It should look something like the below. You will need to enter the data in this worksheet into the LEP table found in the Title VI template. The table in the template has formulas in place that auto-calculate the last 2 columns. I have highlighted the first few data points that will need to be entered into the table. Be sure to use data for counties within your service area.

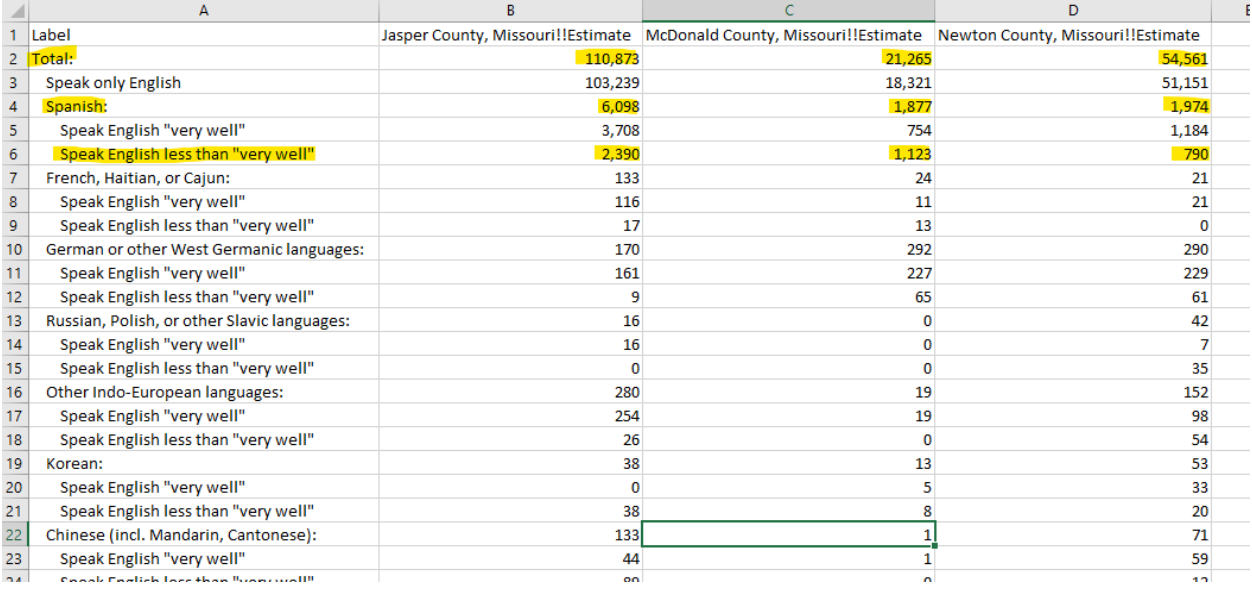

10. When entering data into the LEP table in the Title VI template, you will first need to right click on the table, hover over "Worksheet Object" and then click "Edit" as shown below:

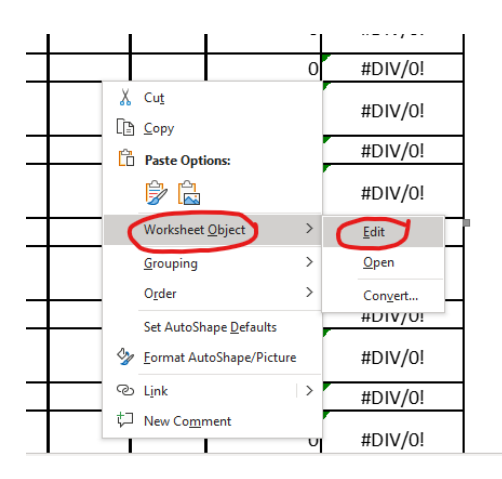

11. The table can now be edited in excel format. Enter in the appropriate figures as shown in the CSV file that you exported. Once complete, scroll to the top of the worksheet that you're editing, and click in the white space to the left of the table. This will convert the excel spreadsheet back into a simple table format for easy viewing. You may need to adjust the columns to ensure that the county names are not split up and all figures are viewable when in edit mode.

## Edit mode:

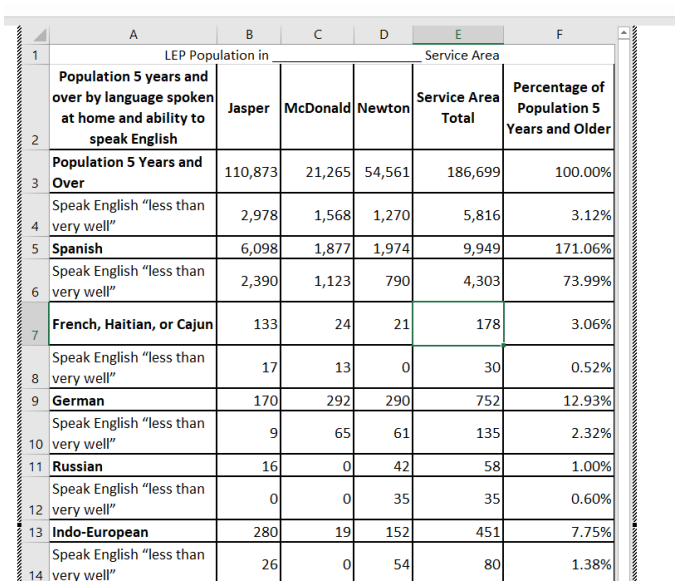

### View mode:

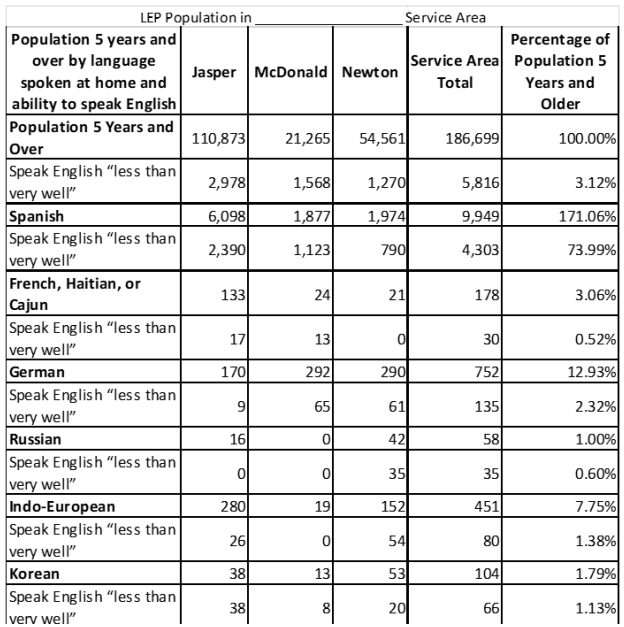